## **Dell SE2417HGX Manajer Tampilan Dell** Panduan Pengguna

**Model Monitor: SE2417HGX Model Pengaturan: SE2417HGXc**

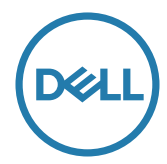

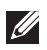

**CATATAN: CATATAN menunjukkan adanya informasi penting yang membantu Anda menggunakan komputer dengan lebih baik.**

**Hak Cipta © 2019 Dell Inc. atau anak perusahaannya. Hak cipta dilindungi undang-undang.** Merek dagang Dell, EMC, dan yang lainnya adalah milik Dell Inc. atau anak perusahaannya. Merek dagang lainnya mungkin merupakan milik perusahaannya masing-masing.

**2019 - 09**

**Rev. A00**

# **Daftar Isi**

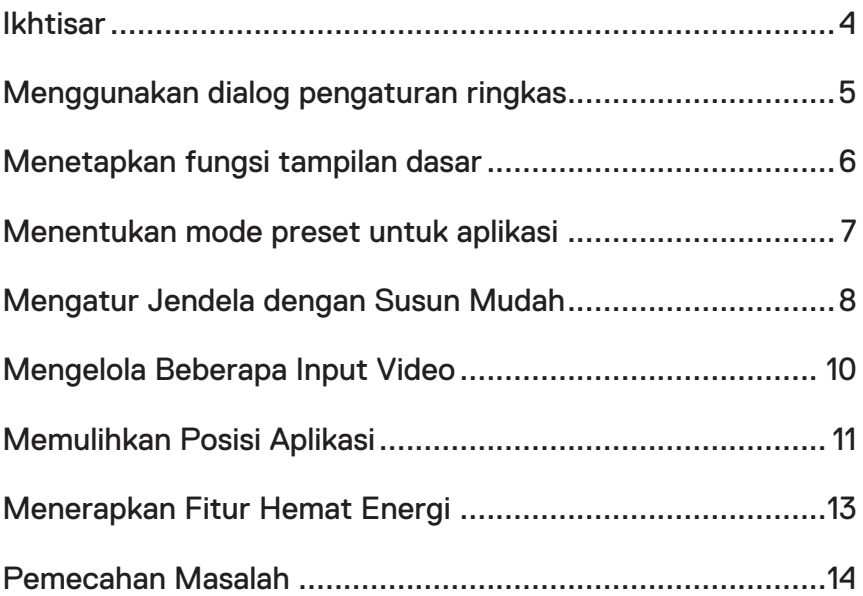

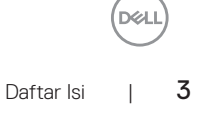

### <span id="page-3-0"></span>**Ikhtisar**

Manajer Tampilan Dell adalah aplikasi Windows yang dapat digunakan untuk mengelola satu atau serangkaian monitor. Aplikasi ini berfungsi untuk melakukan penyesuaian manual dari gambar yang ditampilkan, penetapan pengaturan otomatis, manajemen daya, rotasi gambar dan fitur lainnya pada model Dell tertentu. Setelah terinstal, Manajer Tampilan Dell akan berjalan setiap kali sistem diaktifkan dan ikonnya akan muncul di baris pemberitahuan. Informasi tentang monitor yang tersambung ke sistem akan selalu tersedia bila kursor diarahkan ke ikon baris pemberitahuan.

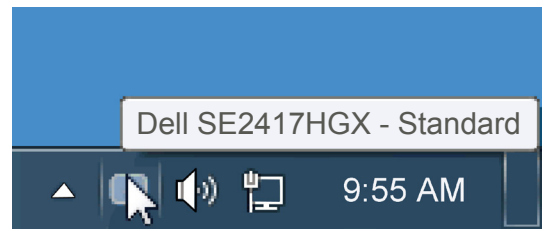

jendela disimpan sebagai layout kustom dan ikon layout kustom akan dibuat.

**CATATAN: Manajer Tampilan Dell menggunakan saluran DDC/CI untuk berkomunikasi dengan monitor Anda. Pastikan DDC/CI diaktifkna pada menu seperti di bawah ini**.

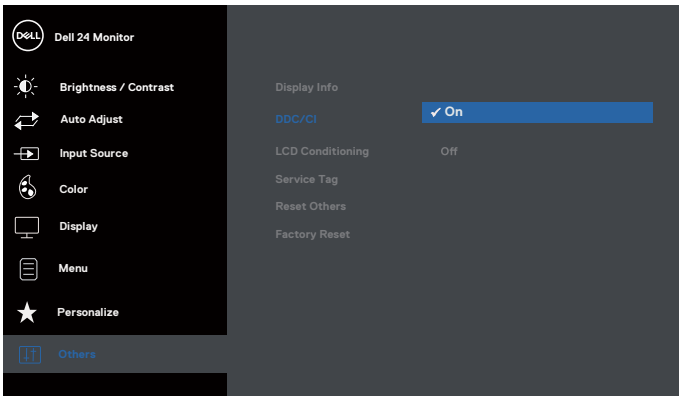

#### <span id="page-4-0"></span>**Menggunakan dialog pengaturan ringkas**

Mengklik ikon baris pemberitahuan pada Manajer Tampilan Dell akan membuka kotak dialog Pengaturan Ringkas. Bila lebih dari satu model yang didukung Dell tersambung ke sistem, maka monitor target tertentu dapat dipilih menggunakan menu yang tersedia. Kotak dialog Pengaturan Ringkas dapat digunakan untuk penyesuaian yang tepat pada level Kecerahan dan Kontras monitor, Mode Preset dapat dipilih secara manual atau ditetapkan ke Mode Otomatis, dan resolusi layar dapat diubah.

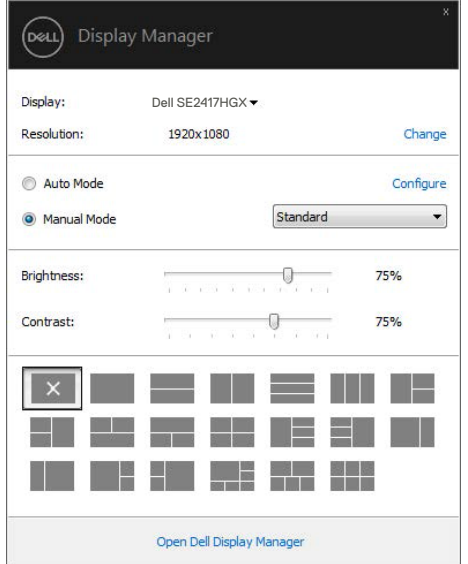

Kotak dialog Pengaturan Ringkas juga memberikan akses ke antarmuka pengguna lanjutan Manajer Tampilan Dell yang digunakan untuk menyesuaikan fungsi Dasar, mengkonfigurasi Mode Otomatis, dan mengakses fitur lainnya.

#### <span id="page-5-0"></span>**Menetapkan fungsi tampilan dasar**

Mode Preset untuk monitor yang dipilih dapat secara manual diterapkan menggunakan menu di tab Dasar. Cara lainnya, Mode Otomatis dapat diaktifkan. Mode Otomatis membuat Mode Preset yang dipilih diterapkan secara otomatis bila aplikasi tertentu diaktifkan. Pesan di layar akan menampilkan mode preset aktif selama beberapa saat setiap kali mode berubah.

Kecerahan dan Kontras monitor yang dipilih juga dapat disesuaikan langsung dari tab Dasar.

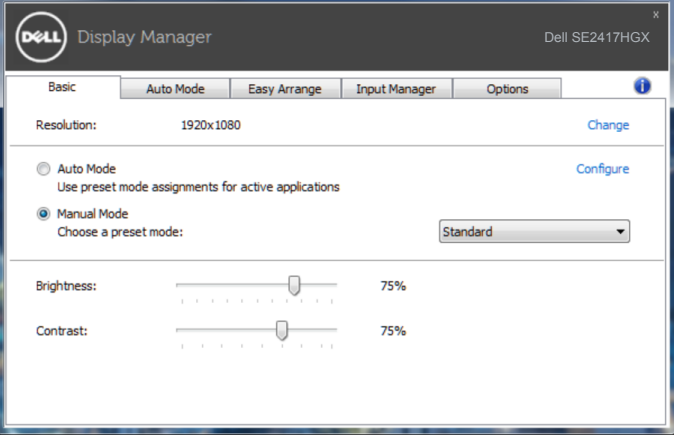

#### <span id="page-6-0"></span>**Menentukan mode preset untuk aplikasi**

Tab Mode Otomatis memungkinkan Anda menghubungkan Mode Preset khusus dengan aplikasi tertentu, lalu menerapkannya secara otomatis. Bila Mode Otomatis diaktifkan, Manajer Tampilan Dell akan beralih secara otomatis ke Mode Preset yang sesuai bila aplikasi yang terkait diaktifkan. Mode Preset yang ditetapkan ke aplikasi tertentu mungkin sama di setiap monitor yang tersambung atau dapat berbeda di setiap monitor.

Manajer Tampilan Dell telah dikonfigurasi sebelumnya untuk beragam aplikasi populer. Untuk menambahkan aplikasi baru ke daftar penetapan, tarik aplikasi dari desktop, Menu Start Windows, atau dari lokasi lainnya, lalu lepaskan pada daftar saat ini.

**CATATAN: Penetapan Mode Preset yang menargetkan file batch, skrip, dan pemuat, serta file yang tidak dapat dieksekusi seperti arsip zip atau file paket, tidak didukung dan tidak akan efektif.**

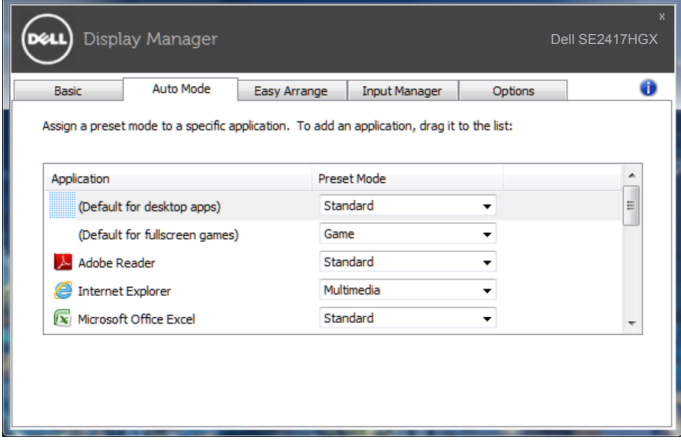

#### <span id="page-7-0"></span>**Mengatur Jendela dengan Susun Mudah**

**Easy Arrange (Susun Mudah)** membantu Anda menata jendela aplikasi pada desktop Anda dengan efektif. Pertama-tama Anda harus memilih pola tata letak yang sudah ditentukan sebelumnya yang sesuai dengan pekerjaan Anda, kemudian Anda harus menyeret jendela aplikasi ke zona yang ditentukan. Tekan ">" atau gunakan tombol Page Up/Page Down untuk mencari tata letak lainnya. Untuk membuat layout kustom, tata jendela yang terbuka lalu klik **Save (Simpan)**.

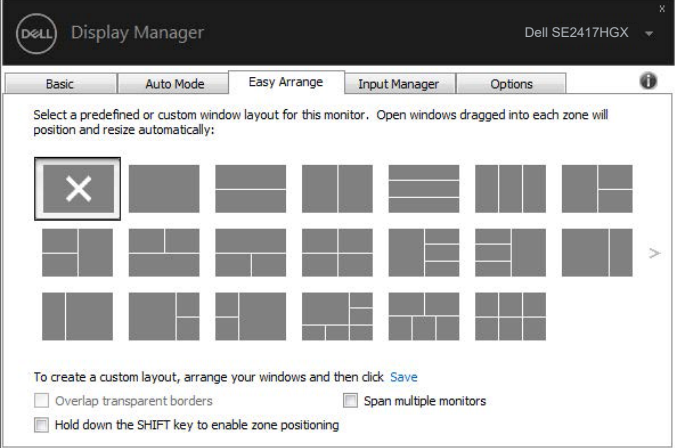

Untuk Windows 10, Anda dapat menerapkan layout jendela yang berbeda untuk masingmasing dekstop virtual.

Jika Anda sering menggunakan fitur snap Windows, pilih opsi "**Hold down the SHIFT key to enable zone positioning (Tekan terus tombol SHIFT untuk mengaktifkan penempatan berdasar zona)**". Opsi ini memberikan prioritas pada snap Windows daripada **Easy Arrange (Susun Mudah)**. Kemudian Anda perlu menekan tombol Shift untuk menggunakan penempatan dengan **Easy Arrange (Susun Mudah)**.

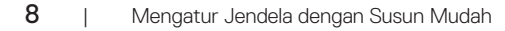

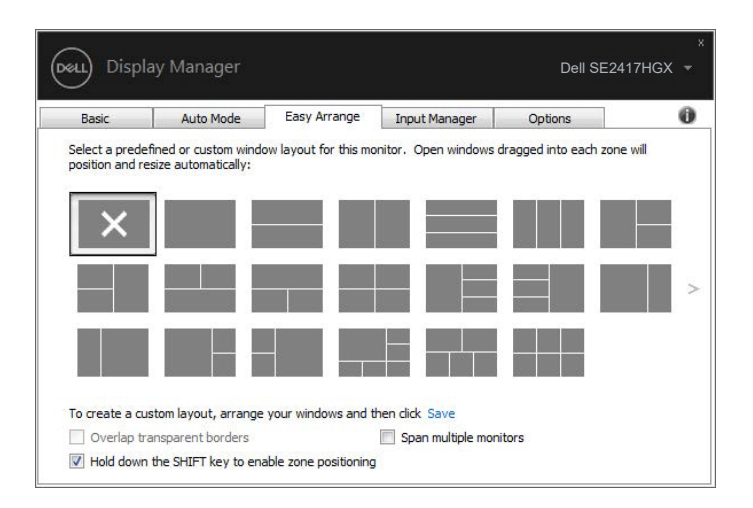

Jika Anda menggunakan beberapa monitor dalam satu array atau matrix, layout **Easy Arrange (Susun Mudah)** dapat diterapkan pada seluruh monitor sebagai satu kesatuan desktop. Pilih opsi "**Span multiple monitors (Perluas ke beberapa monitor)**" untuk mengaktifkan fitur ini. Anda perlu menyusun monitor Anda dengan pas agar fitur ini efektif.

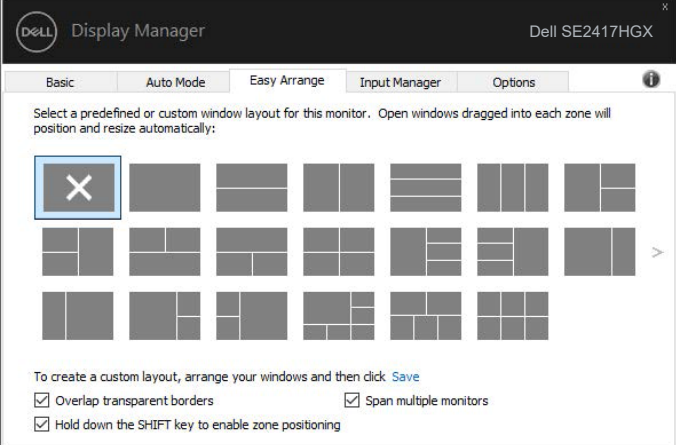

**D**EL

#### <span id="page-9-0"></span>**Mengelola Beberapa Input Video**

Tab **Input Manager (Manajer Input)** menyediakan cara nyaman untuk mengelola beberapa input video yang tersambung ke monitor Dell Anda. Peralihan di antara input akan menjadi sangat mudah sewaktu Anda bekerja menggunakan beberapa komputer.

Semua port input video yang tersedia untuk monitor Anda tercantum dalam daftar. Anda dapat menamai setiap input sesuai keinginan. Simpan perubahan setelah diedit.

Anda dapat menentukan tombol pintasan untuk beralih cepat ke input favorit dan tombol pintasan lain untuk beralih cepat di antara kedua input jika Anda sering menggunakannya.

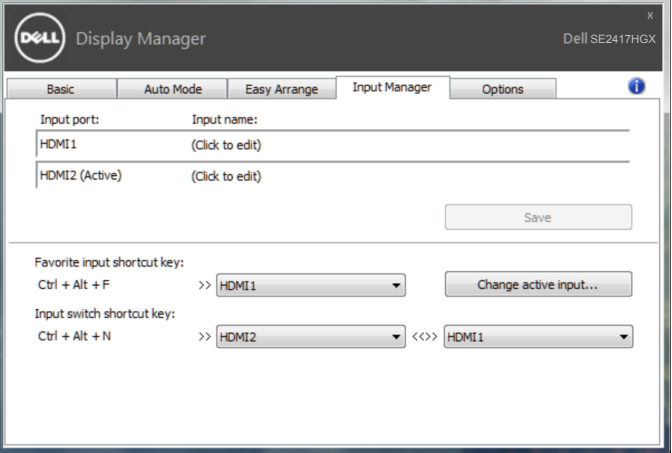

**CATATAN: DDM berkomunikasi dengan monitor meskipun monitor menampilkan video dari komputer lain. Anda dapat menginstal DDM di PC yang sering digunakan dan mengontrol peralihan input darinya. Anda juga dapat menginstal DDM di PC lain yang tersambung ke monitor.**

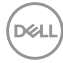

#### <span id="page-10-0"></span>**Memulihkan Posisi Aplikasi**

DDM bisa membantu Anda memulihkan jendela aplikasi ke posisinya ketika Anda menyambungkan kembali komputer ke monitor. Anda bisa mengakses fitur ini dengan cepat dengan mengklik kanan pada ikon DDM di tempat pemberitahuan.

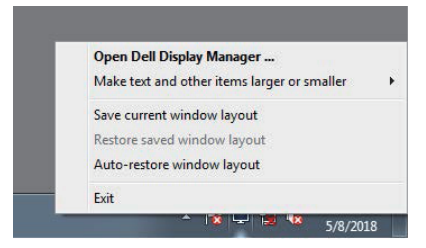

Bila Anda memilih "**Auto-restore window layout (Pulihkan otomatis tata letak jendela)**", posisi jendela aplikasi Anda akan dilacak dan diingat oleh DDM. DDM bisa membantu Anda memulihkan jendela aplikasi secara otomatis ke posisi aslinya ketika Anda menyambungkan kembali PC ke monitor.

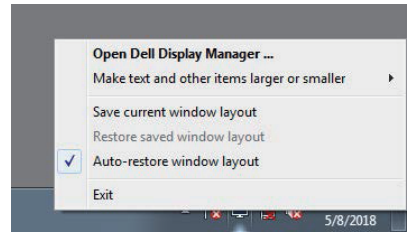

Jika Anda ingin kembali ke layout favorit setelah mengotak-atik posisi jendela aplikasi, Anda dapat memilih "**Save current window layout (Simpan layout jendela saat ini)**" dahulu dan kemudian memilih "**Restore saved window layout (Pulihkan ke layout jendela tersimpan)**".

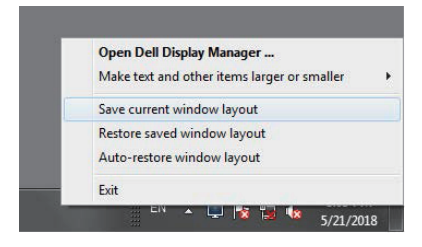

DØL

Anda juga dapat menggunakan monitor dengan model atau resolusi berbeda dalam rutinitas harian Anda, dan Anda juga dapat menerapkan tata letak jendela yang berbeda padanya. DDM bisa mengetahui monitor yang telah Anda sambungkan kembali dan memulihkan posisi aplikasi sebagaimana mestinya.

Sekiranya Anda perlu mengganti monitor dalam konfigurasi matriks monitor, Anda dapat menyimpan tata letak jendela sebelum penggantian dan memulihkan tata letak sesudah monitor baru dipasang.

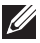

**CATATAN: Anda harus menjaga aplikasi Anda tetap aktif untuk bisa memanfaatkan fitur ini. DDM tidak meluncurkan aplikasi.**

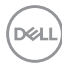

#### <span id="page-12-0"></span>**Menerapkan Fitur Hemat Energi**

Pada model Dell yang didukung , ada tab **Options (Opsi)** yang tersedia yang menyediakan opsi penghematan daya PowerNap. Bila screensaver diaktifkan, maka Kecerahan monitor dapat ditetapkan secara otomatis ke level minimum atau monitor dapat dialihkan ke mode tidur untuk menghemat daya tambahan.

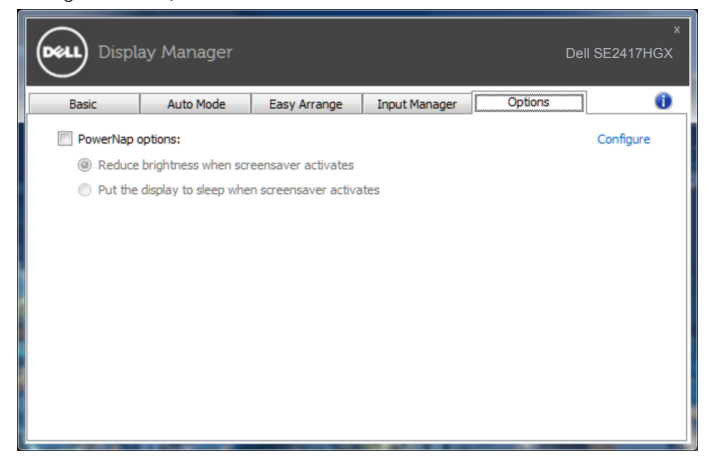

DEL

#### <span id="page-13-0"></span>**1.** Pemecahan Masalah

Jika DDM tidak dapat berfungsi pada monitor Anda, DDM akan menampilkan ikon di bawah pada baris pemberitahuan Anda.

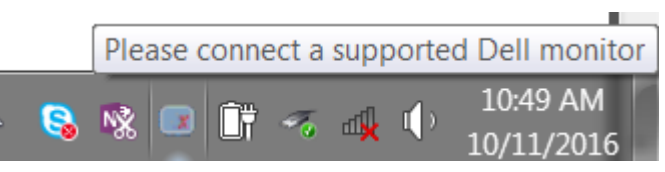

Klik pada ikon, **DDM** menampilkan sebuah pesan kesalahan yang lebih rinci.

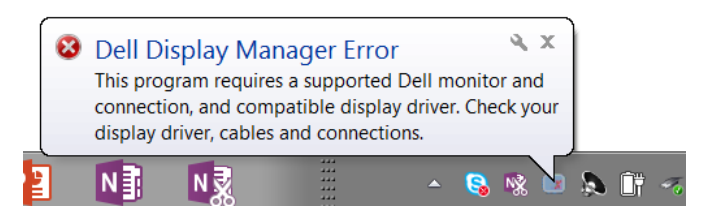

Harap perhatikan bahwa DDM hanya bekerja pada monitor bermerek Dell. Jika Anda menggunakan monitor dari pabrikan lain, DDM tidak mendukungnya.

Jika DDM tidak bisa mendeteksi dan/atau berkomunikasi dengan monitor Dell yang didukung, ambil tindakan berikut untuk mengatasi masalah.

- **2.** Pastikan kabel video Anda tersambung dengan benar ke monitor dan komputer Anda, Periksa konektor apakah telah tersambung dengan kencang.
- **3.** Periksa OSD monitor untuk memasikan bahwa DDC/CI diaktifkan.
- **4.** Unduh dan instal driver grafis terbaru dari pabrikan Intel, AMD, dan NVIDIA. DDM sering gagal berfungsi jika tidak ada driver grafis terbaru.
- **5.** Lepas docking station atau perpanjangan kabel atau adapter antara monitor dan port video. Beberapa perpanjangan, hub atau konverter murahan tidak mendukung DDC/ CI dengan benar dan dapat menjadi penyebab kegagalan fungsi DDM. Update driver dari perangkat tersebut ke versi terbaru.
- **6.** Restart komputer Anda.

DDM mungkin tidak berfungsi untuk monitor di bawah:

∞ Model-model monitor Dell sebelum tahun 2013 dan seri D monitor Dell. Anda dapat melihat di situs web Dukungan Produk Dell untuk informasi selengkapnya.

- ∞ Monitor untuk game menggunakan teknologi G-sync berbasis Nvidia
- ∞ Layar virtual dan nirkabel tidak mendukung DDC/CI
- ∞ Pada model monitor lama dengan DP 1.2, Anda mungkin perlu menonaktifkan MST/ DP 1.2 menggunakan menu pada monitor

Jika komputer Anda tersambung ke Internet, Anda akan diberitahu dengan pesan saat ada versi terbaru aplikasi DDM. Disarankan untuk mengunduh dan menginstal aplikasi DDM terbaru.

Untuk memeriksa ketersediaan versi terbaru:

- **1.** Tahan tombol "Shift" pada keyboard dan klik kanan **ikon DDM** pada desktop.
- **2.** Klik **Check for new version... (Periksa versi terbaru...)**

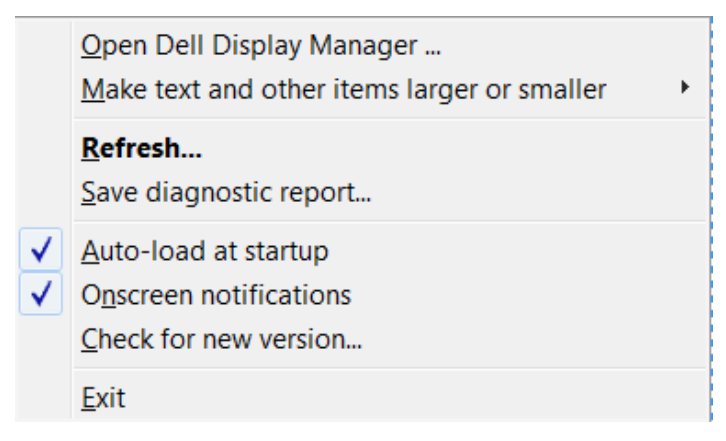

DEL